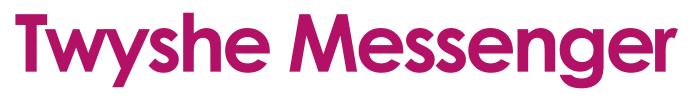

Quick Start Guide, February 2024

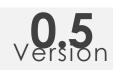

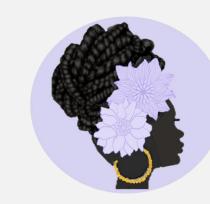

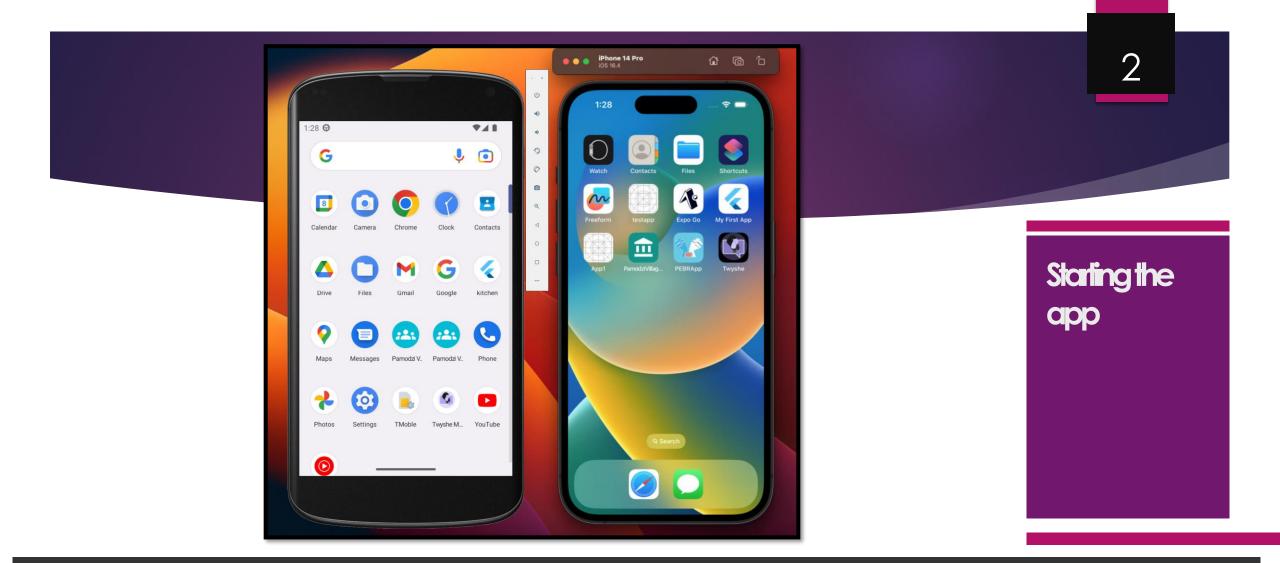

You can open the Twyshe Messenger app from your home screen. The shape and colors of the icon may vary depending on the version of your Android or iOS mobile operating system

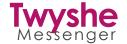

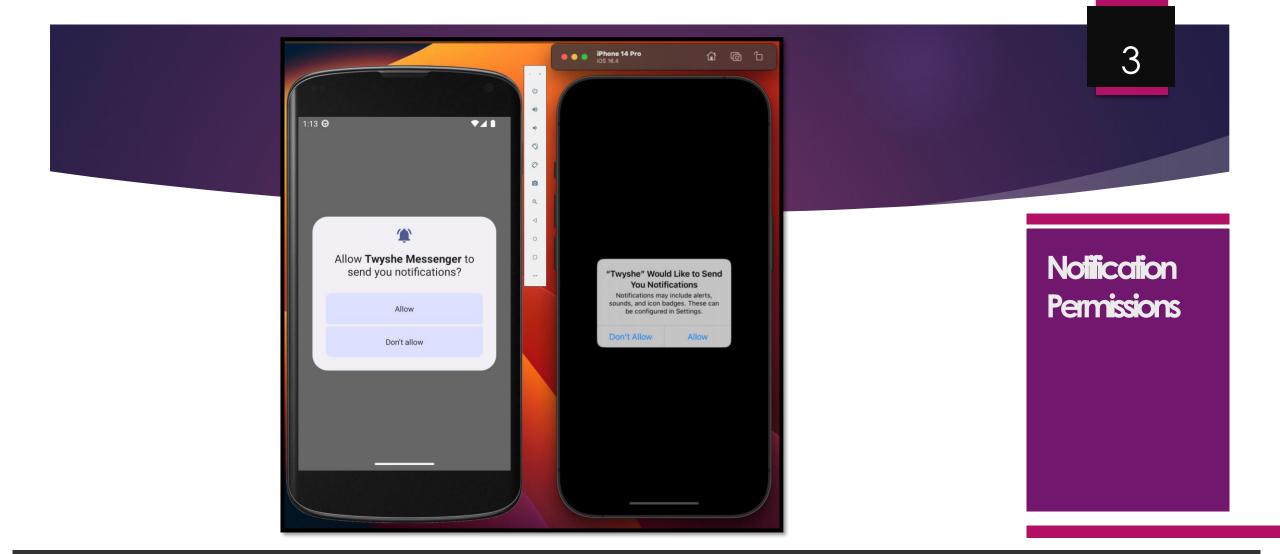

The app may ask for notification permissions the first time it runs. You need to accept notifications to experience all features offered by the app

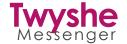

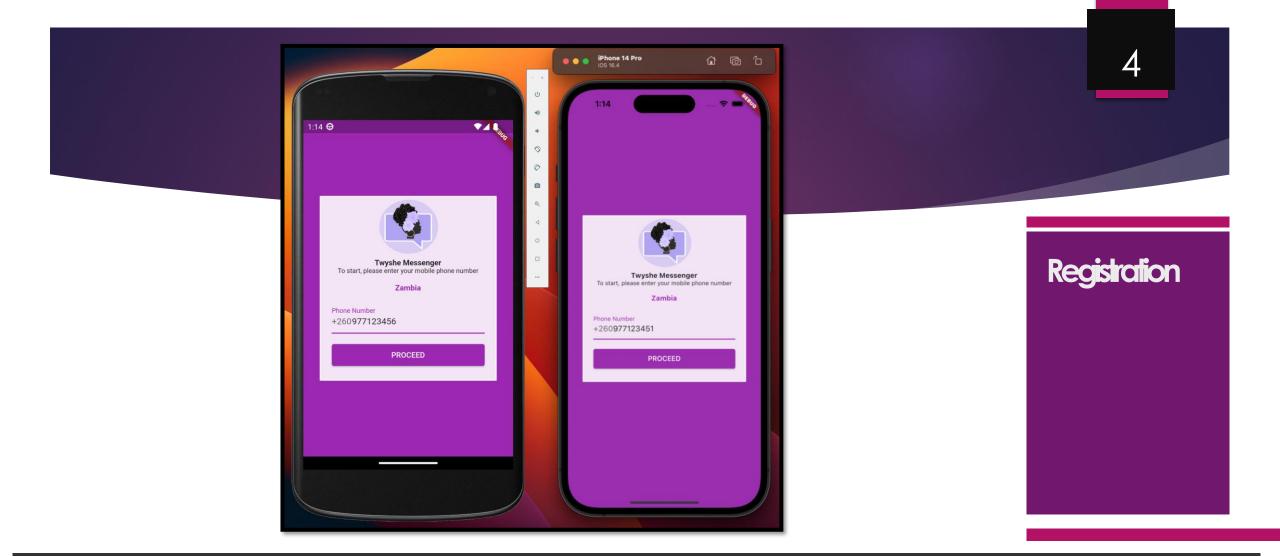

You need to register a valid phone number to use the app. Please select your country and enter your phone number. The app will send an OTP so ensure the phone number is correct. Tap 'Proceed' when done

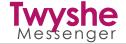

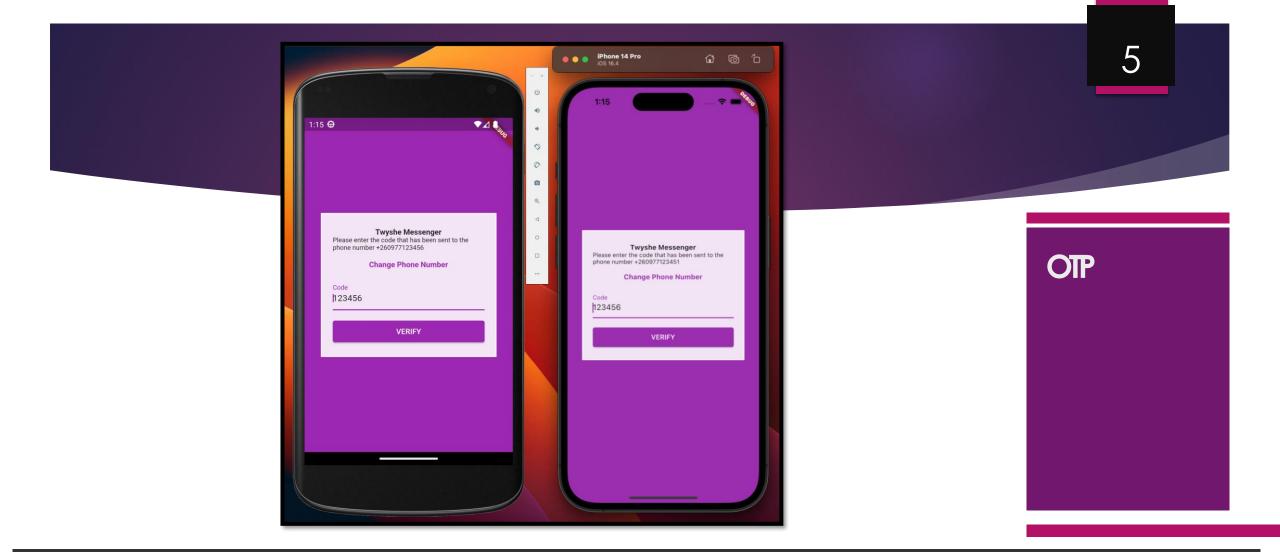

You need to provide the OTP that has been sent to you. On some versions of Android, the app will verify the OTP automatically without the need of you specifying it. Enter the OTP and tap 'Verify' when done

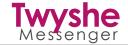

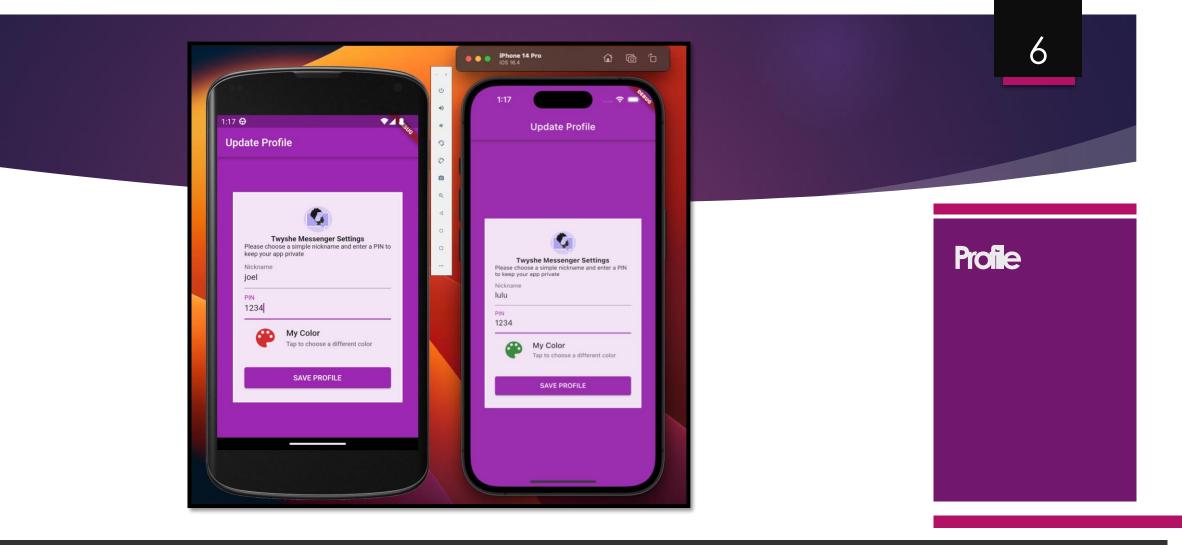

After phone number verification, You will now be required to provide details for your profile. Please enter a nickname and choose your theme color. You also need to enter a PIN for securing your app. Tap 'Save Profile' when done

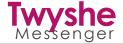

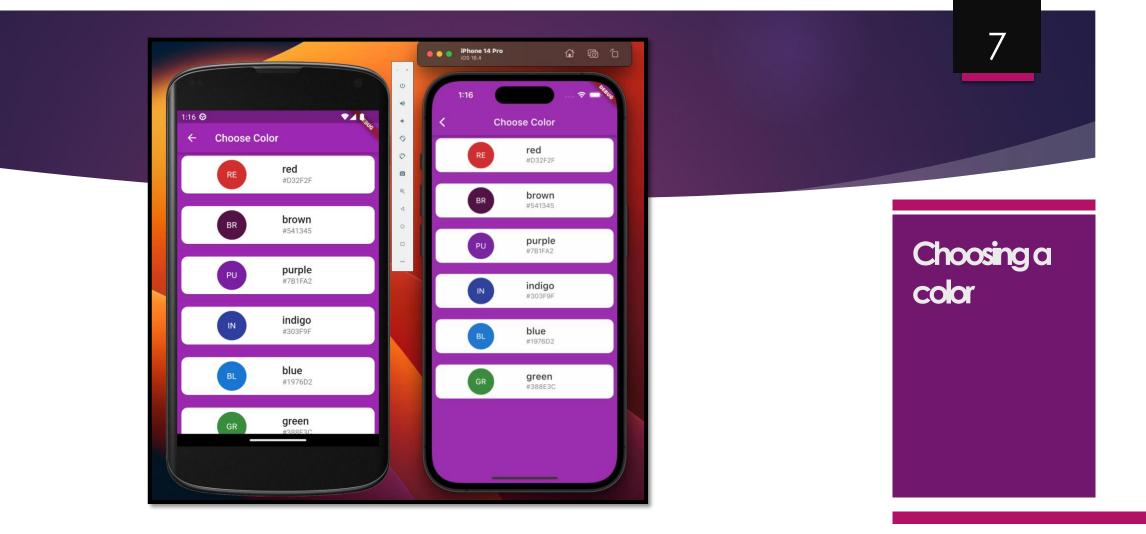

You choose a different color for your profile by tapping 'My Color'. This will open a different screen that allows you to pick a color

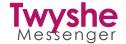

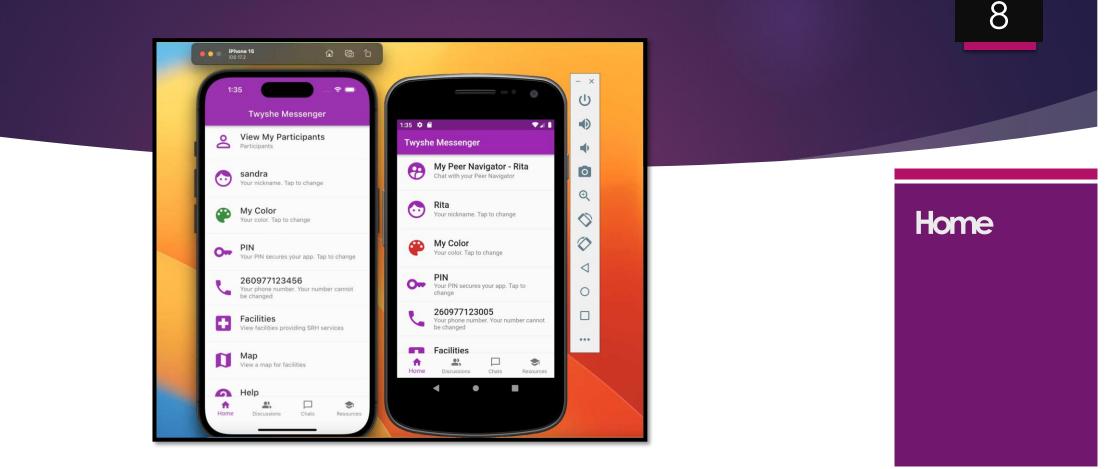

Once your profile is saved, you will be taken to your home screen. Registration is a once-off process and the next time you open the app you will come straight to your home screen. You can update your profile at anytime!

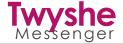

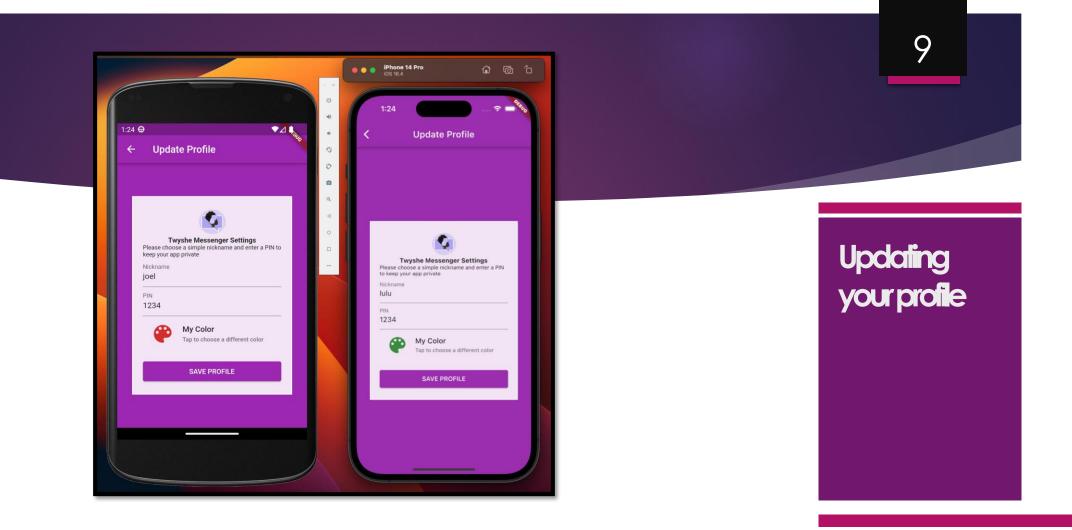

The home page allows you to update your nickname, PIN or color at any time. Simply tap your nickname, color or PIN option to update your profile

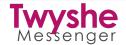

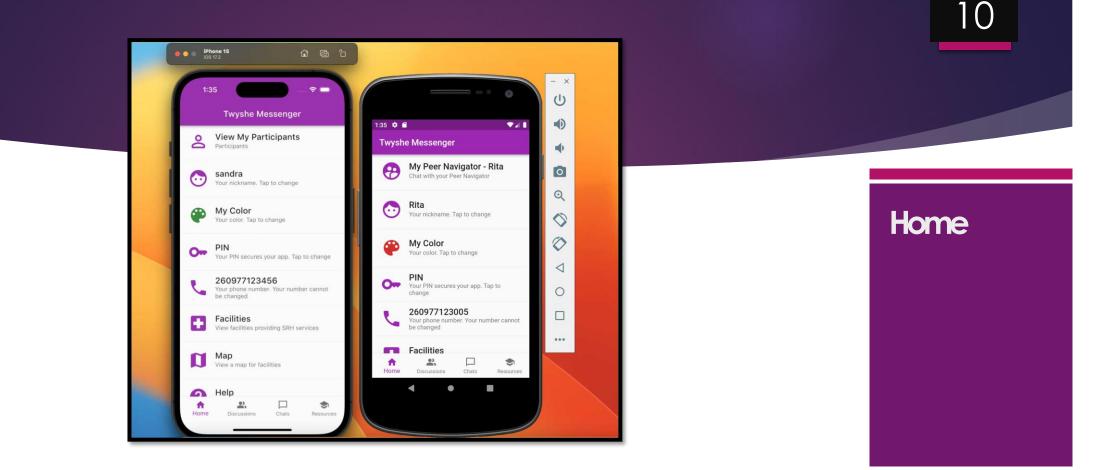

If you are a peer navigator, You will get access to the 'View My Participants' menu and if you are a participant, You will get access to the 'My Peer Navigator' menu. Normal uses do not see any of these menus

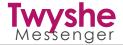

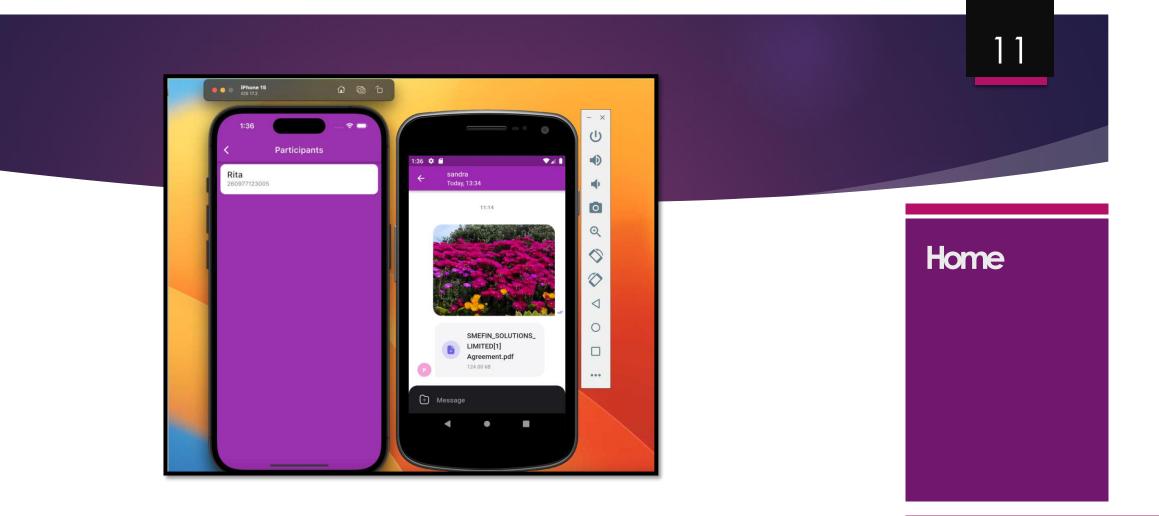

The 'View My Participants' menu will allow you to view and chat with any of your participants and the 'My Peer Navigator' menu will allow you to chat with your peer navigator

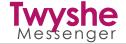

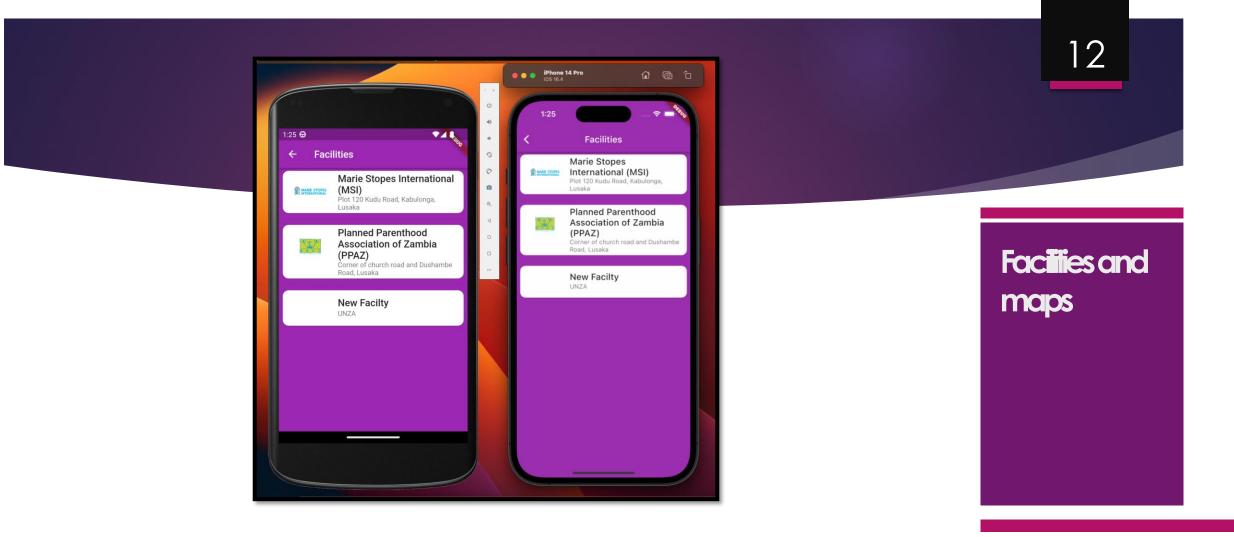

You can also access a list of facilities and their map from the home page. You may need to scroll down on devices with smaller screens to view the facilities option. Tap a facility to view more details

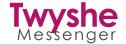

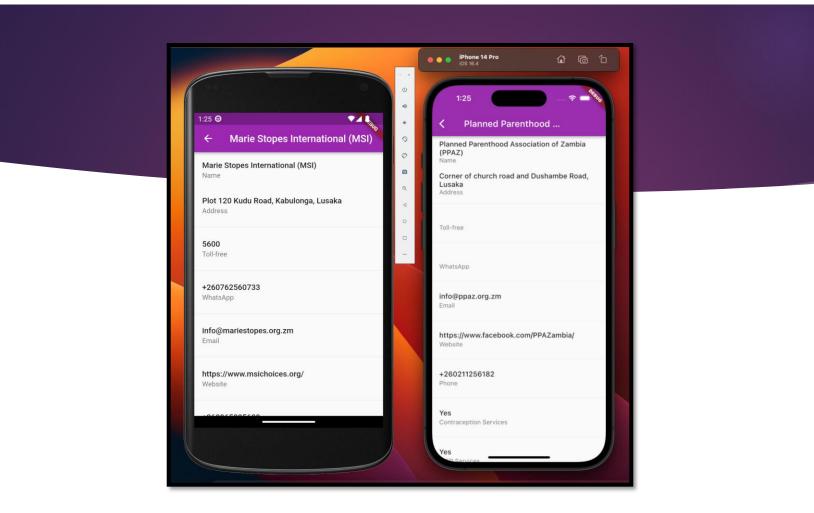

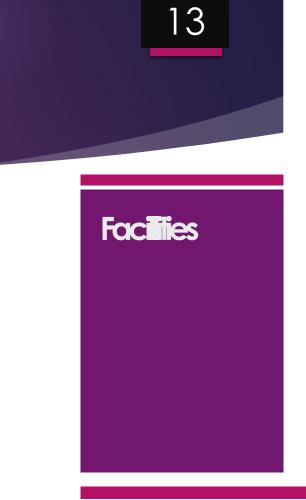

Tapping a facility will display all the information about that facility. You may need to scroll down to see all the fields. Some fields such as website and phone are interactive i.e. You can tap on website to immediately view the facilities website.

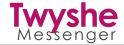

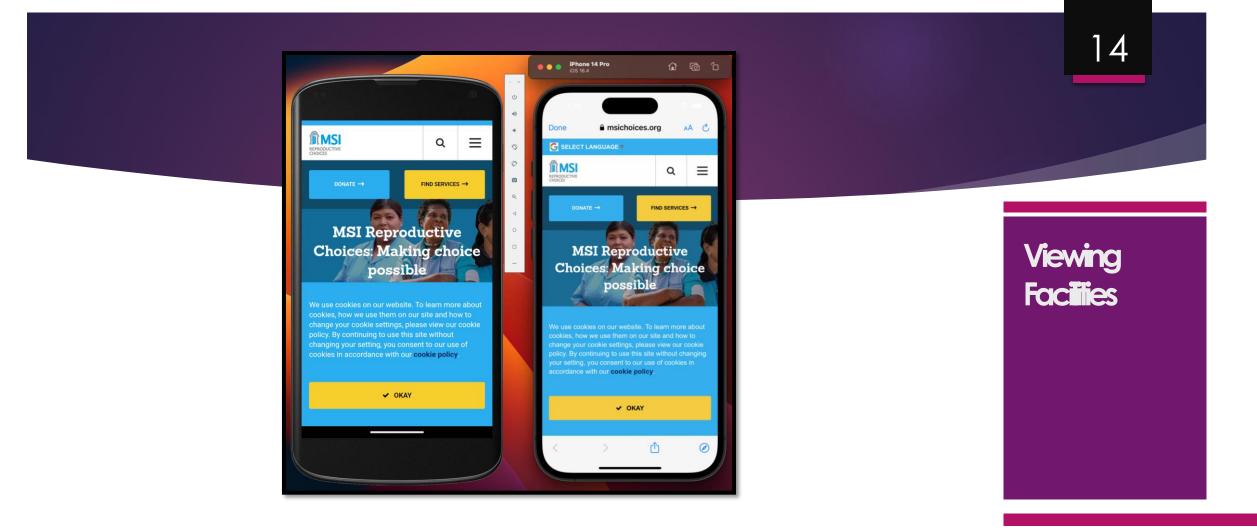

To view the website for a facility, tap the website option. To send the facility an email, tap the email option. Lastly, to phone the facility, Tap the phone option

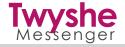

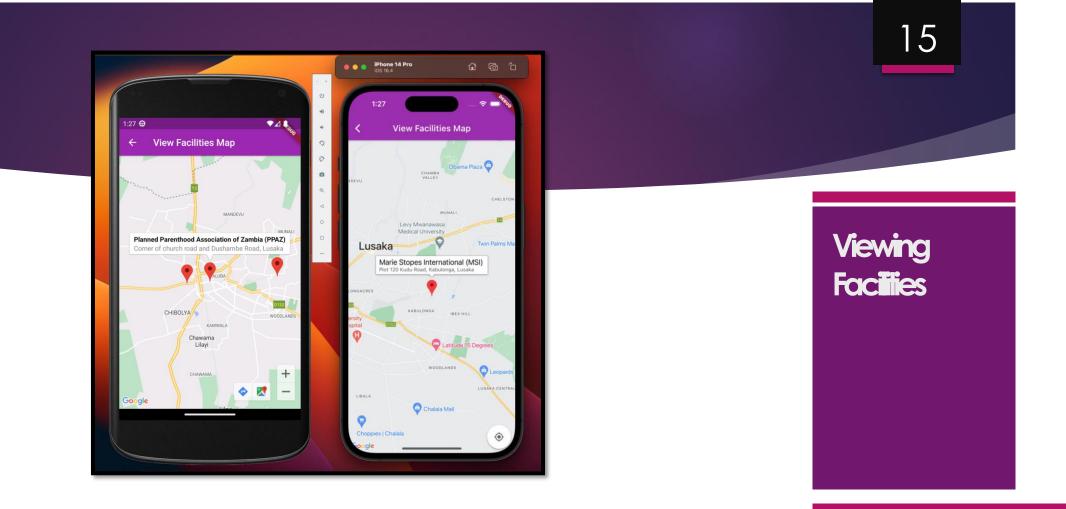

You can also use the home screen to view a map for all facilities. The map will adjust itself to allow you to view all facilities on a map. Tap a marker to view details for that facility such as the address

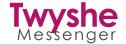

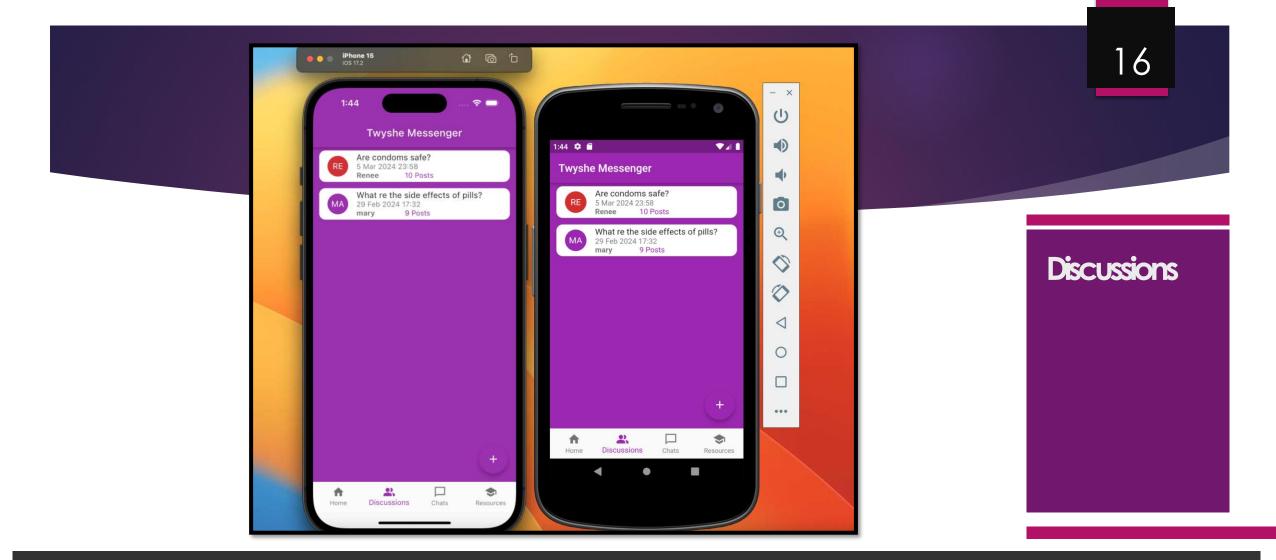

You can access discussions under the discussions tab. Tap 'Discussions' to view all discussions. Each discussion displays the title, number of posts and the date when it was posted. You can add your own discussion by tapping '+'

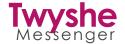

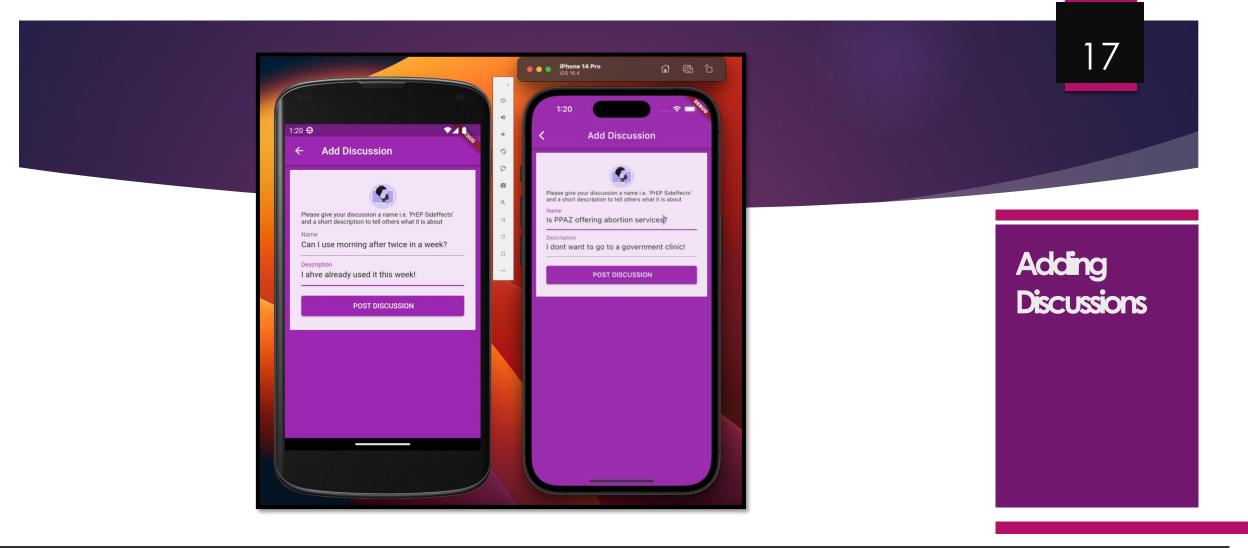

Provide a short name for the discussion then enter a description that describes the discussion in detail. Tap 'Post Discussion' to add the discussion

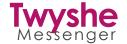

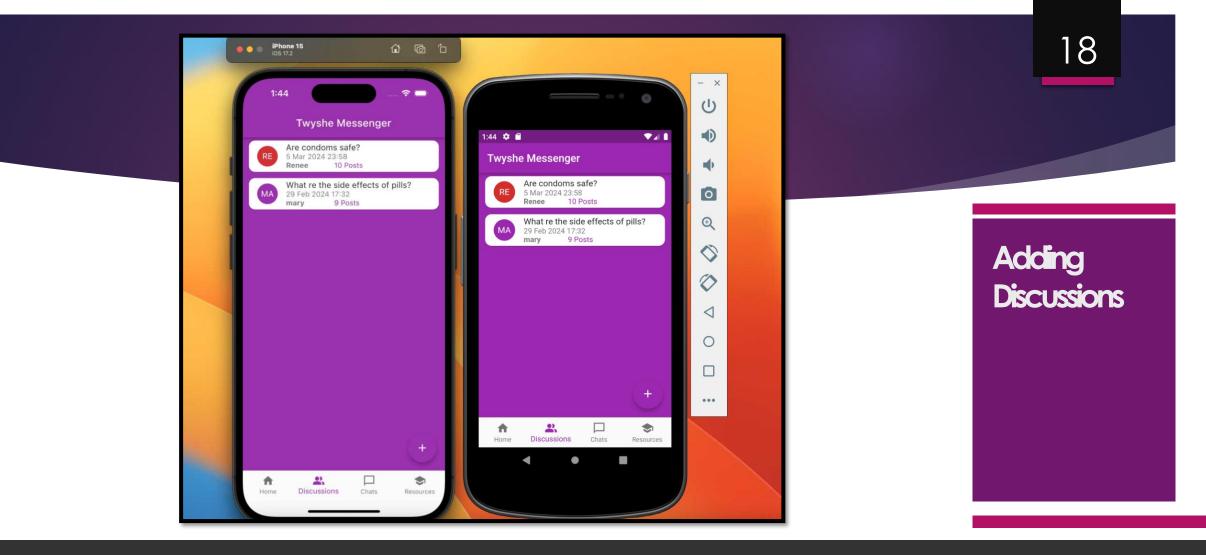

Your discussion will display on all active devices immediately and you and other users can now post messages to this discussion. To post or view messages, Tap the discussion

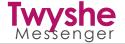

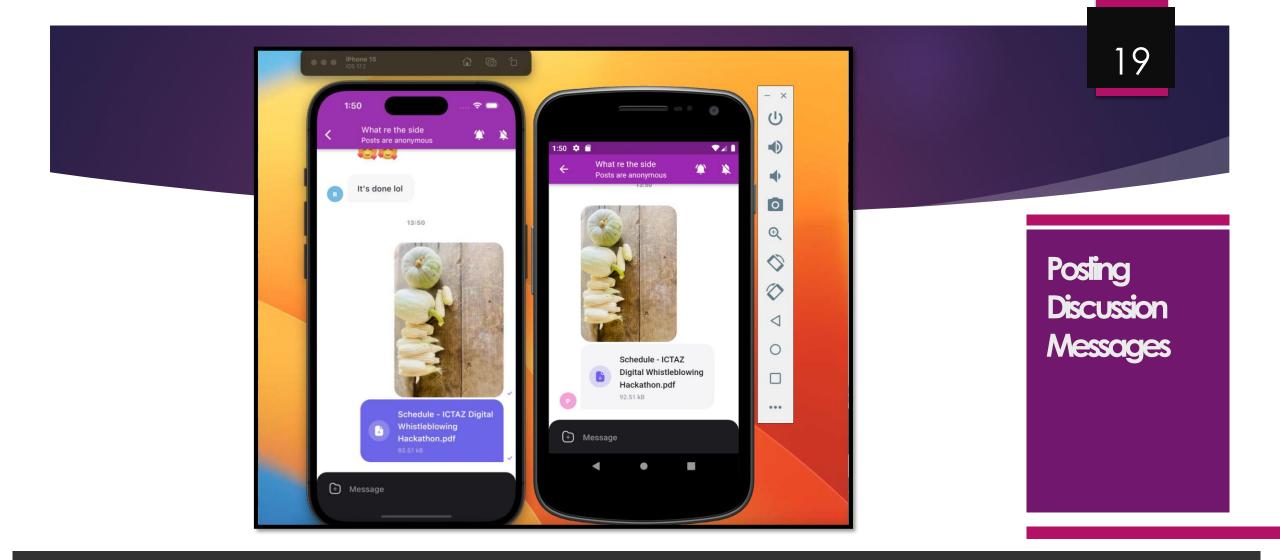

Your messages are shown on the right and messages for other users on the left. You will receive notifications whenever another user posts a message to your discussion or any discussion where you have posted a message

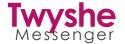

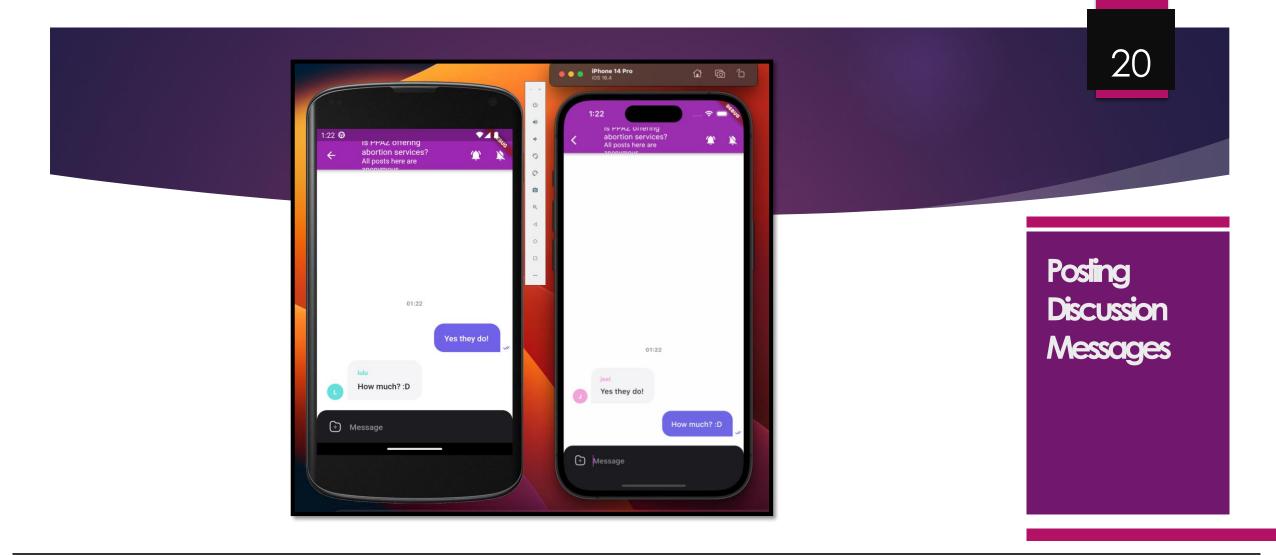

You can turn off the notifications by tapping the 'bell off' icon next to the discussion title. To enable notifications again, Tap the 'bell on' icon

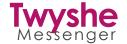

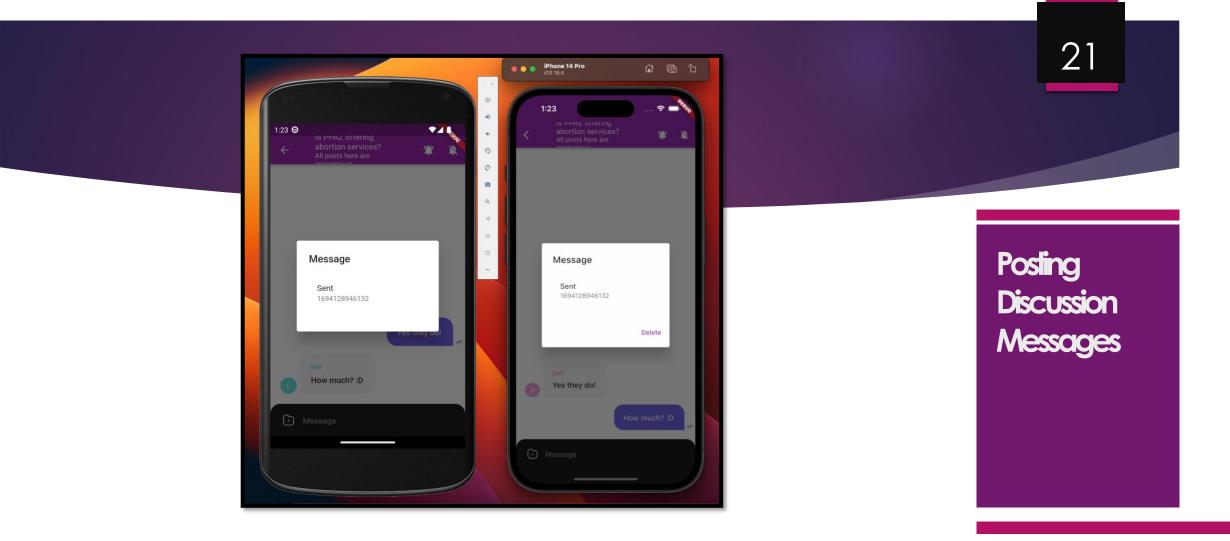

To delete a message, tap and hold on a message. You will be able to delete the message only if it was sent by you. You cannot delete messages sent by other users

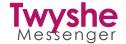

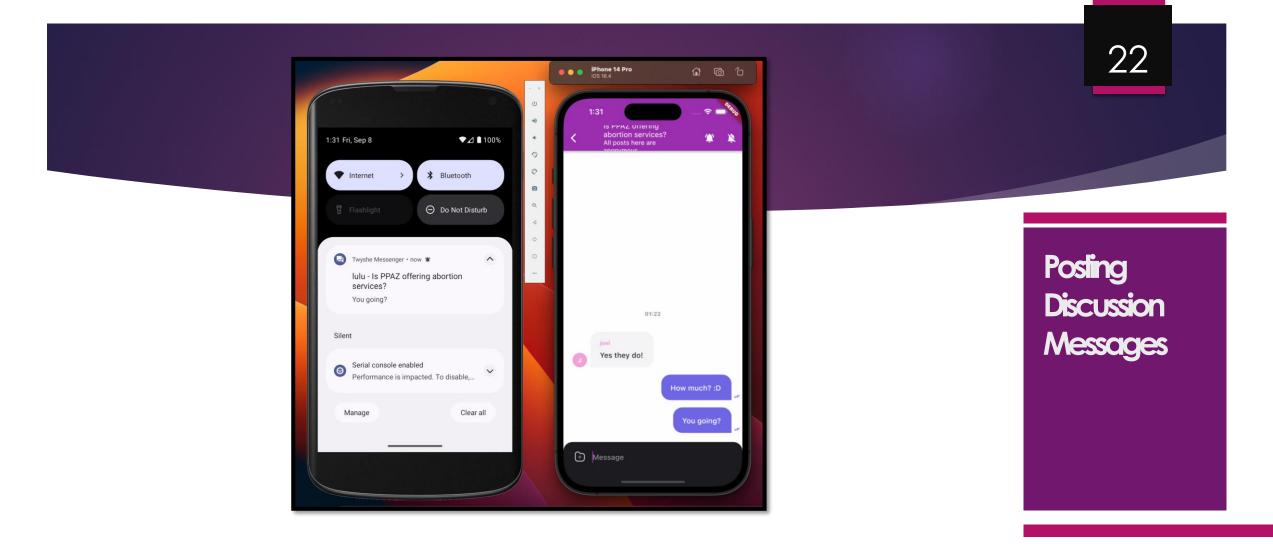

Notifications will be sent for all your discussions. You also receive notifications for all discussions where you have posted a message. You can always turn off notifications for specific discussions as explained in the previous section

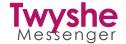

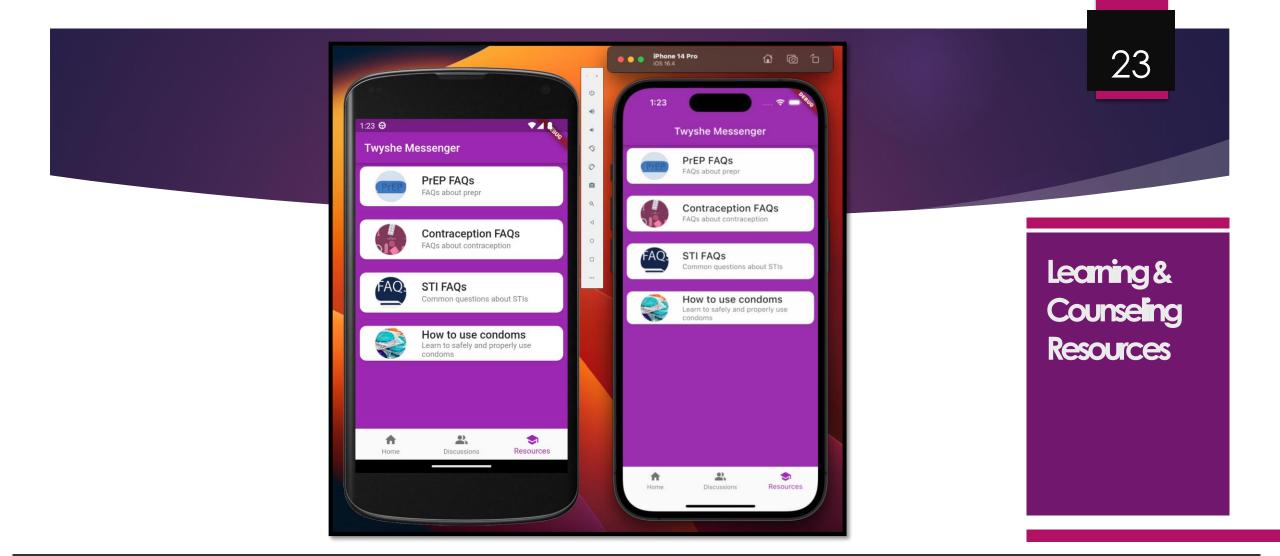

You can also access counseling and learning resources under the 'Resources' tab. Tap 'Resources' to view available resources. To view a resource, Tap on it

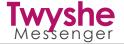

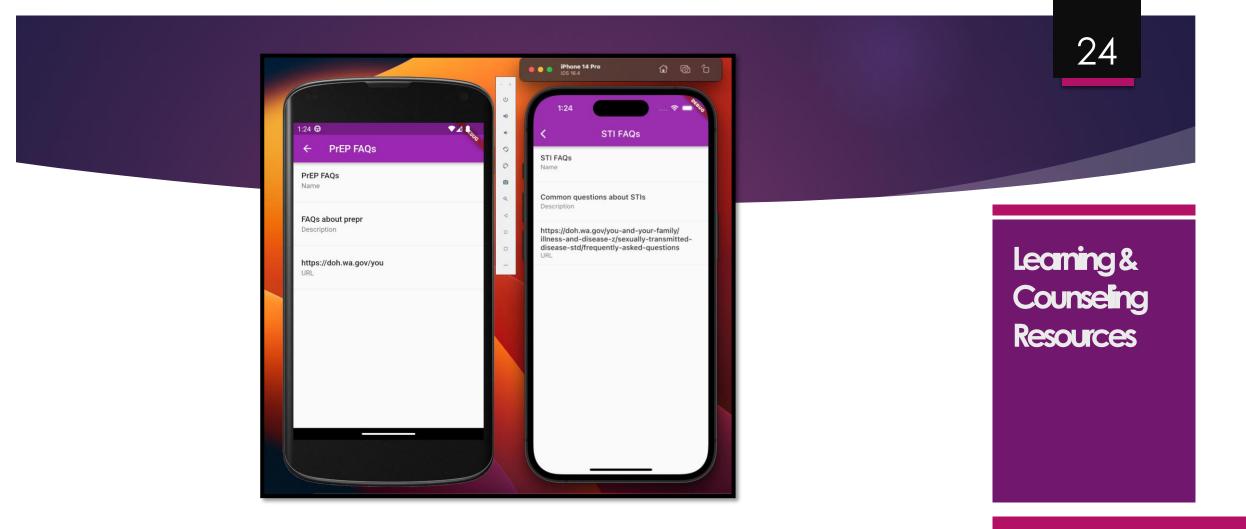

To view the attached document or website, You need to open it. You can open the website or attached document for a resource by tapping on it.

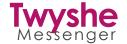

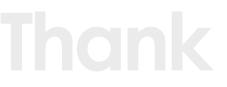

 $\bowtie$ 

Q

Twyshe Messenger

Version 0.5

25

- September 2023
- All rights reserved

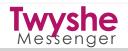